## Sensata N

### **Quick Start Installation Guide**

#### For KP2 Video Telematics Camera

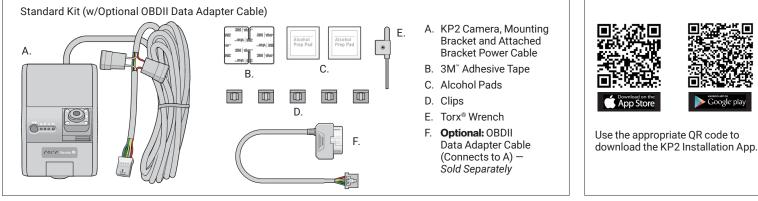

1. Review the package contents.

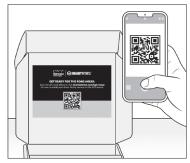

**2.** Scan the QR code inside the box for a detailed installation video, spec sheet and user guide.

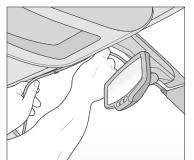

**6.** Remove adhesive and apply cable clips to windshield. Slide the bracket power cable into clips.

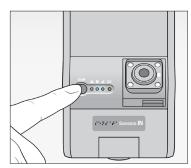

**10.** Turn on vehicle. Check that blue and green lights remain on after 5 minutes. If not, an error occurred. Press small, black button for 3 seconds. A beep confirms G-sensor calibration.

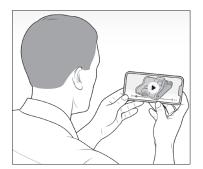

3. Watch the *installation video*. Refer to proper camera installation guidelines <u>here</u>.

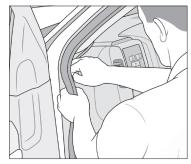

**7.** Tuck cable behind weather stripping, and push stripping in to secure it.

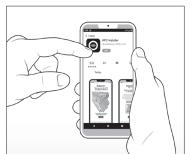

**11.** Scan the QR code above, and download the iOS or Android KP2 installation app.

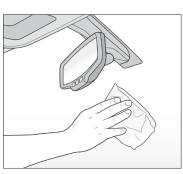

**4.** Use wipe to clean the window. Allow time to dry. To determine compliant device placement, check local regulations.

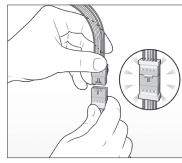

**8.** At the end of the bracket cable (A), connect the terminal to the smaller end of the adapter cable (F).

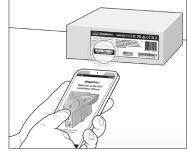

**12.** Open the KP2 installation app, and scan the IMEI code on the box's label. Follow the device configuration prompts.

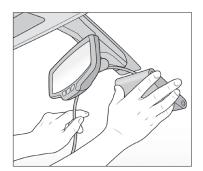

**5.** Remove backing. Press evenly to ensure the mounting bracket's adhesive is flush against the glass. Hold to window for 30 seconds.

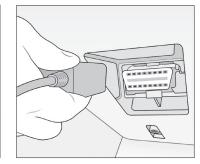

**9.** Plug end of OBDII adapter cable into vehicle's OBDII port. Ensure vehicle is on a flat surface for G-sensor and device calibration.

#### Proceed to next page for device calibration >

# Sensata IN

### **Quick Start Installation Guide**

#### For KP2 Video Telematics Camera

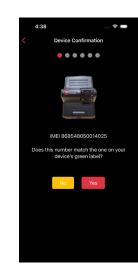

**13.** Ensure the IMEI code in the app matches your device's IMEI.

If there isn't a match, tap **No** and contact Sensata INSIGHTS support.

If there's a match, tap **Yes** to continue.

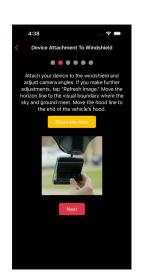

**14.** Read the instructions to understand more about your vehicle's "Horizon" and "Hood" lines.

Tap **Show Me How** for a brief video walk-through of the device attachment process.

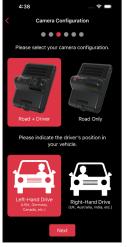

**15.** Select your KP2 camera configuration.

Choose the driver's side of the vehicle.

Tap **Next** to select your power connection type.

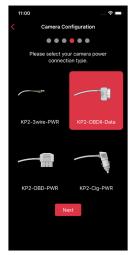

**16.** Select the power adapter cable you used during installation to connect your device to the vehicle.

Tap **Next** to set your vehicle's "Horizon" and "Hood" lines.

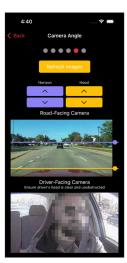

**17.** If you adjust either camera, tap **Refresh Images** to update road- and driver-facing camera images.

Use the arrows to adjust your vehicle's "Horizon" and "Hood" lines.

Ensure your "Hood" line is in the bottom one-fourth of your image.

Scroll down and tap **Next** to save the "Horizon" and "Hood" lines.

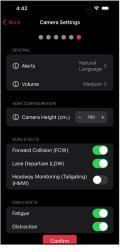

**18.** Choose preferences for in-cabin alerts, an alert's volume level or activation of different ADAS and DSM events.

vents. Pay close attention to **Camera Height**. E **even interval** value (

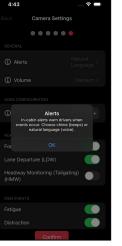

**19.** If you're unaware of a setting's function, tap the **info** icon to learn more.

Pay close attention to **Camera Height**. Enter an **even interval** value (e.g., 190 cm), not an odd interval value (e.g., 205 cm, 213 cm).

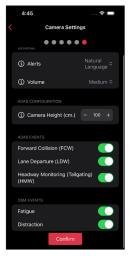

**20.** After you've made changes and activated the appropriate features, tap **Confirm** to save your configuration.

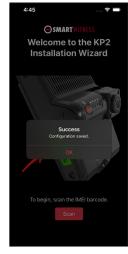

**21.** On the home screen, you'll see a success message validating your saved configuration.

Congratulations! Your KP2 is now ready to go!